**COVID-19 vaccine booking system**

# **Guide to signing up and booking your COVID-19 vaccine appointment online**

Go to the [Queensland Health COVID-19 vaccine appointment booking portal](https://www.vaccinebookings.health.qld.gov.au/) and select *Sign in* in the top right corner.

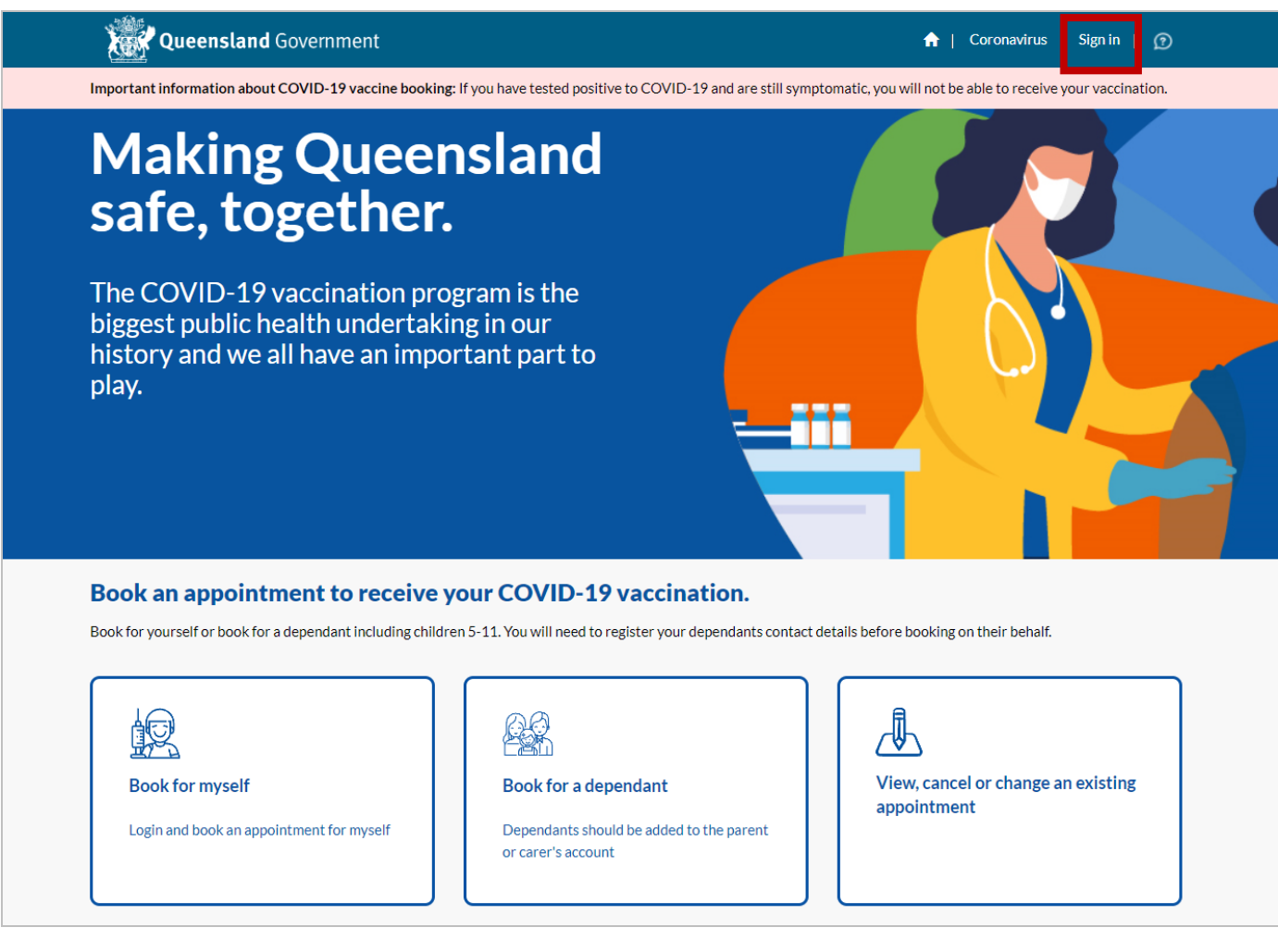

### Step 2

Enter your email address and click *Send one-time passcode*.

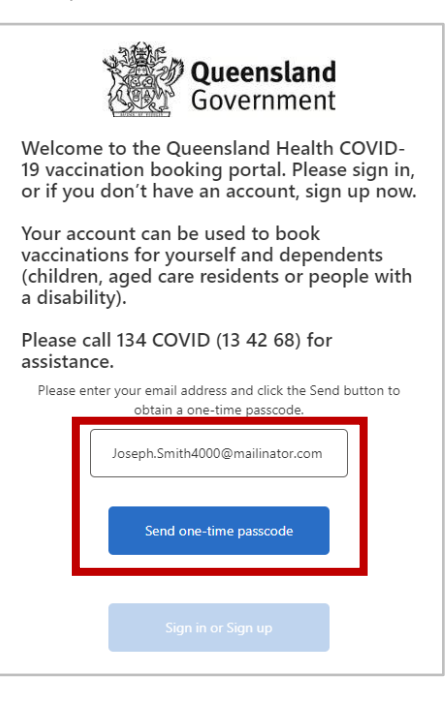

You will receive an email from Queensland Health containing a one-time passcode. Please check your spam or junk folder if you have not received this email. Once you've received your passcode, enter the passcode in the field below and click *Verify one-time passcode*.

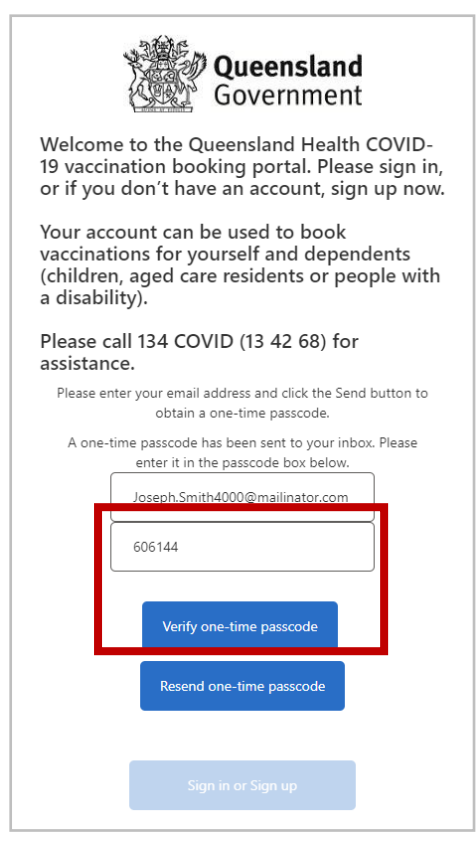

#### Step 4

Once your passcode is accepted, you can now select the *Sign in or Sign up button*.

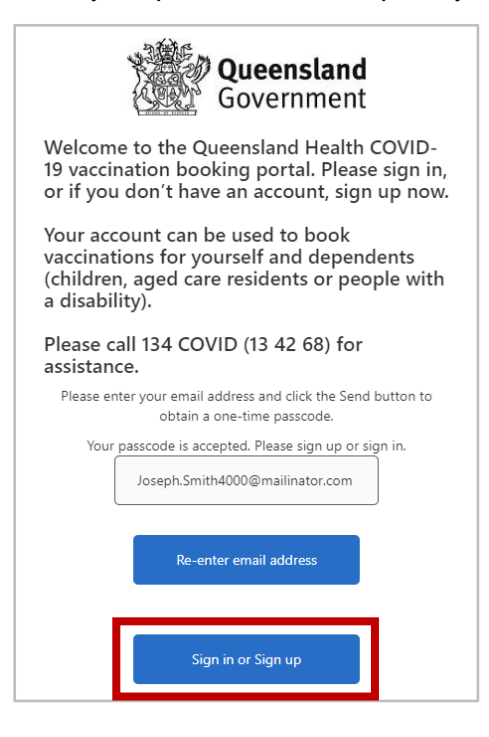

- a. If you have created an account in the [Queensland Health COVID-19 vaccine appointment booking](https://www.vaccinebookings.health.qld.gov.au/)  [portal](https://www.vaccinebookings.health.qld.gov.au/) in the past for your email address, please jump to *Step 7*.
- b. If you have previously visited a Queensland Health vaccination location as a walk-in (no appointment) or called **134 COVID** to book a past appointment, please call **134 COVID (13 42 68)** to finalise the creation of your account before proceeding with the steps below.
- c. Otherwise, please proceed with the steps directly below.

Please provide your *Given Name*, *Surname* and *Date of Birth*. Then click *Sign up*.

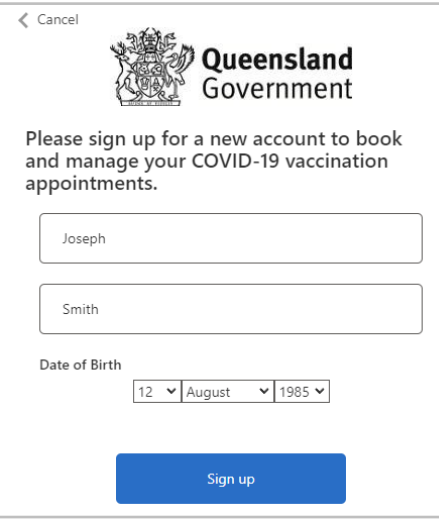

### Step 6

Complete your personal and contact details and click *Submit*. Then click the *Home* icon.

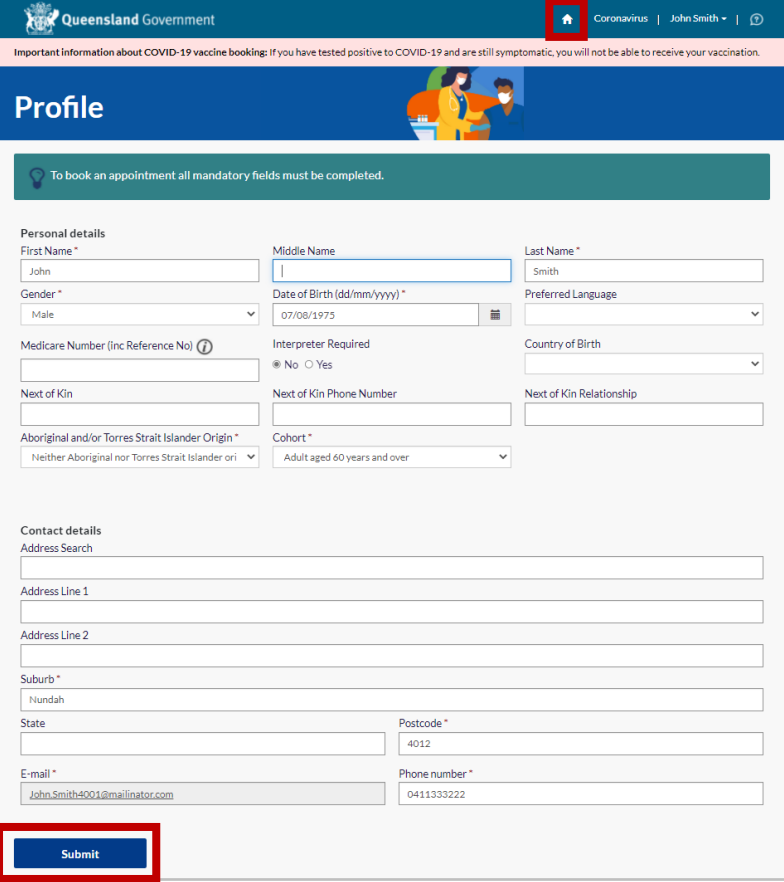

Your name will be visible in the top-right corner. Select *Book for myself*.

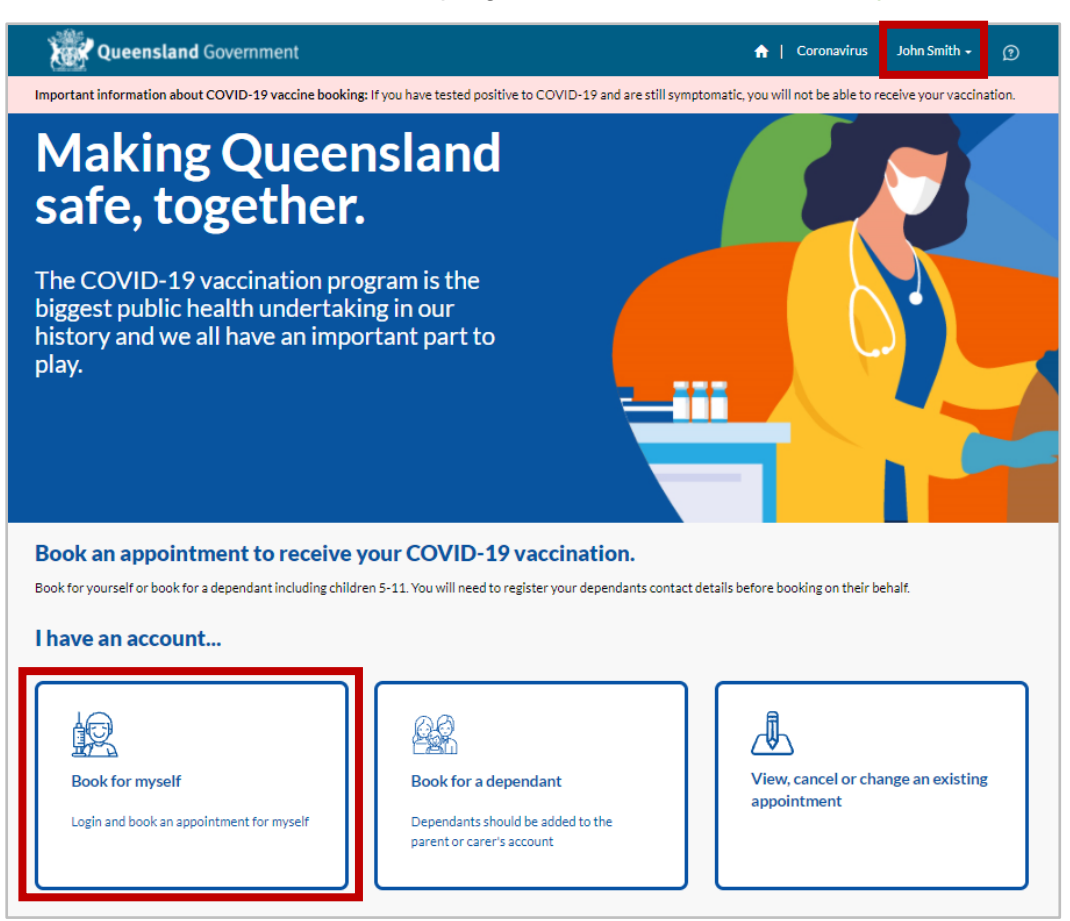

### Step 8

Read the Privacy Collection Notice. If you're satisfied with the Privacy Collection Notice, please select *Continue*.

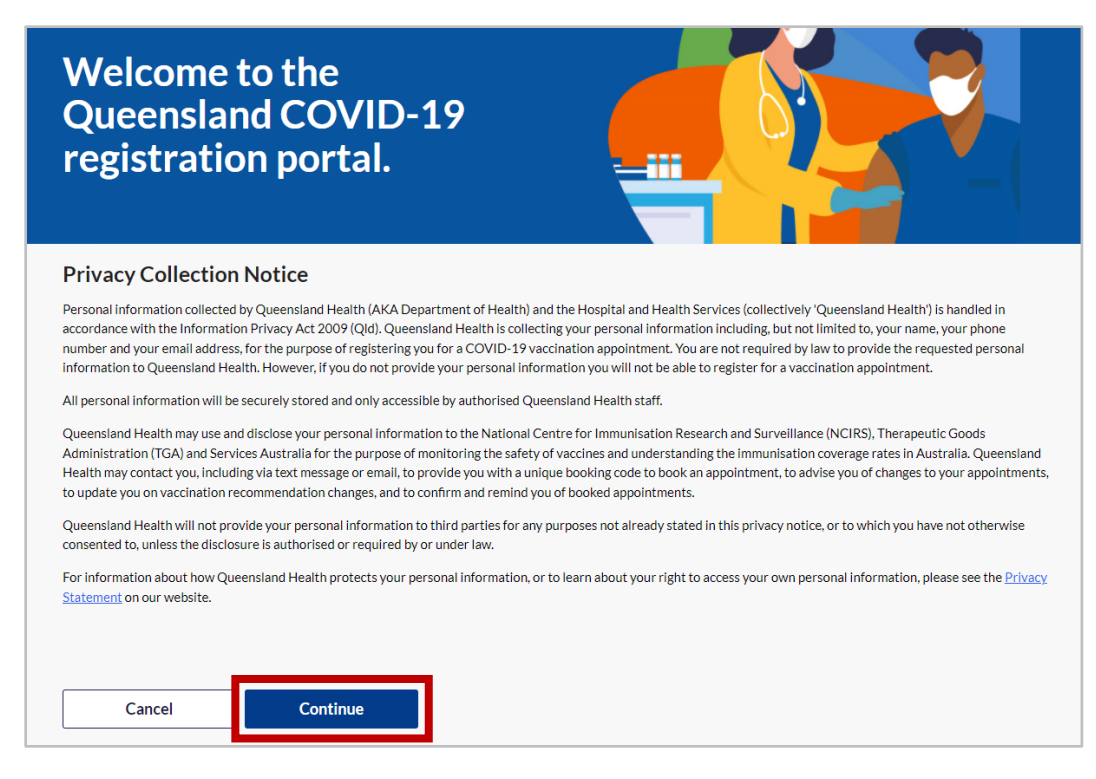

Complete your personal details and click *Confirm*.

You will notice that some of your personal and contact details are greyed out and cannot be updated. If you need to update any of these details e.g. E-mail, please call **134 COVID (13 42 68)**.

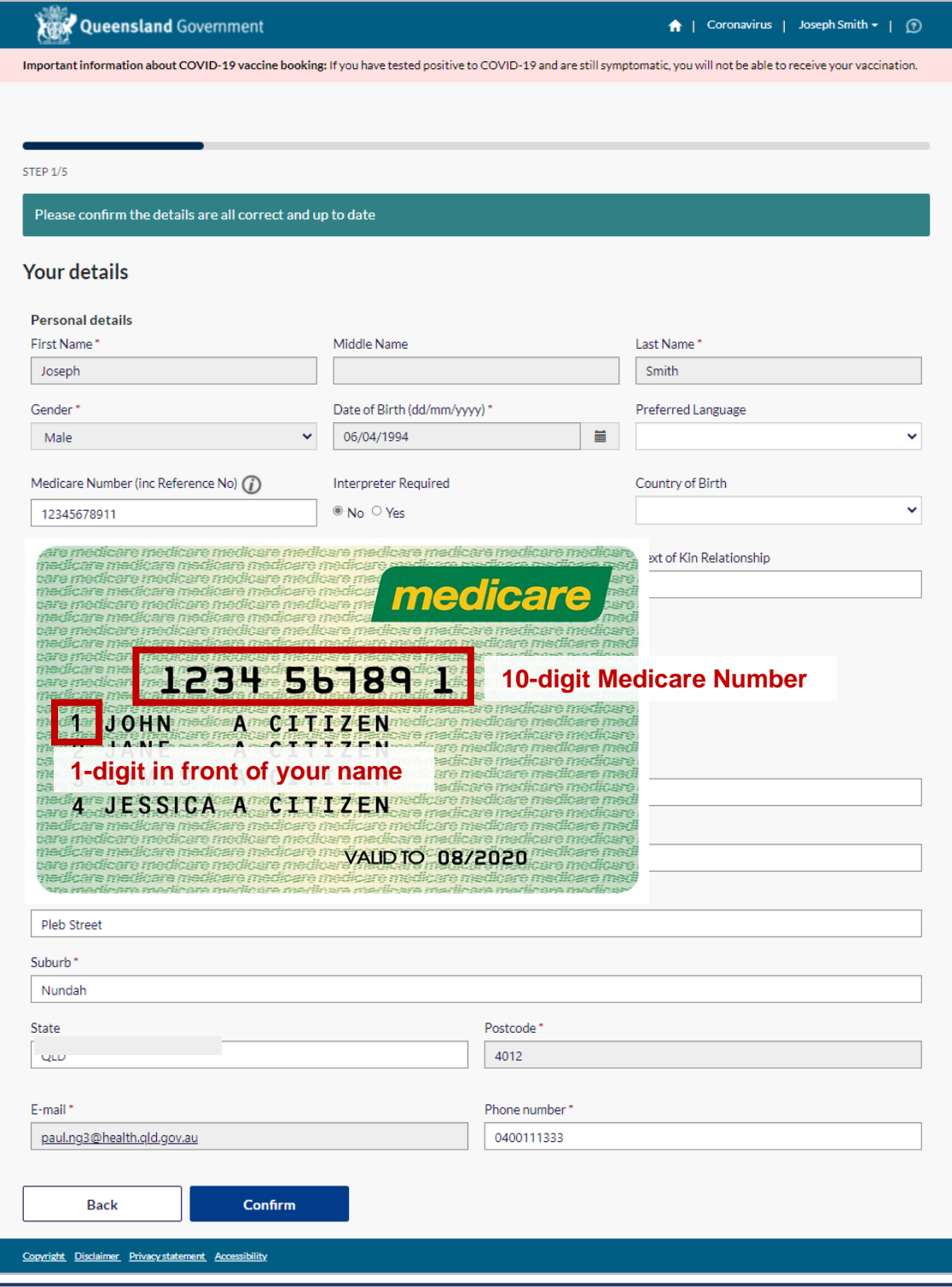

*Note: The Medicare Number (inc Reference No) requires 11 digits with no spaces = 10 digits in the Medicare number + 1 digit in front of your name. You can leave it blank if you do not have a Medicare card.*

Answer the pre-vaccination assessment question and press *Next*.

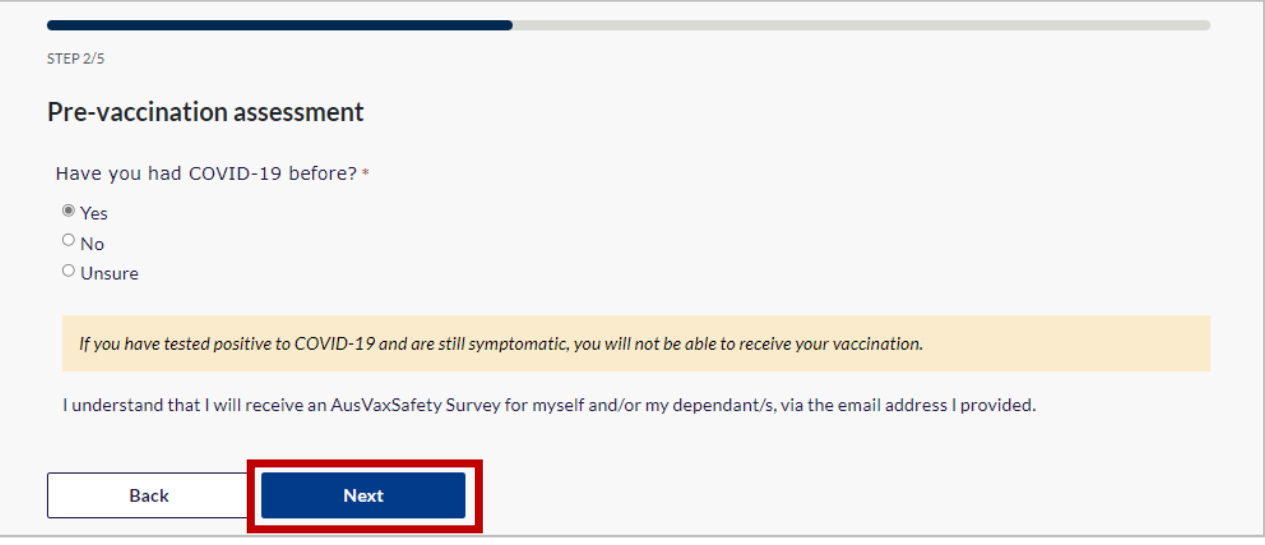

### Step 11

- a. Add your suburb name or postcode in the *Enter the Suburb name or Postcode* box.
- b. Select a *Radius (km)*.
- c. Click *Search*. A list of available vaccine providers within your chosen *Radius (km)* will appear.
- d. Select a provider from the list.
- e. Click *Next*.

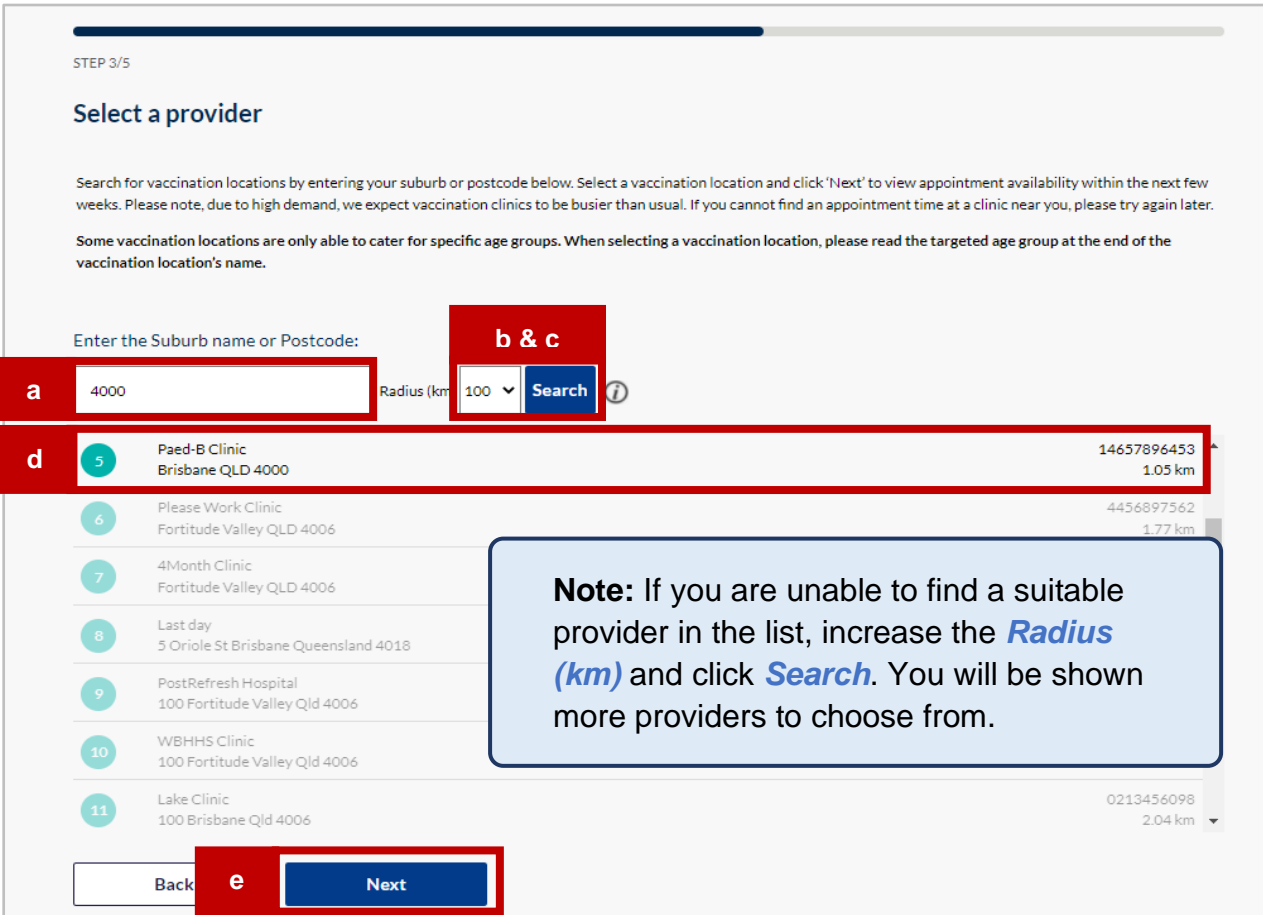

Choose a *Date range* and hit *Apply*. A list of available appointments for your chosen provider and date range will appear. Select a suitable appointment by clicking *Book*.

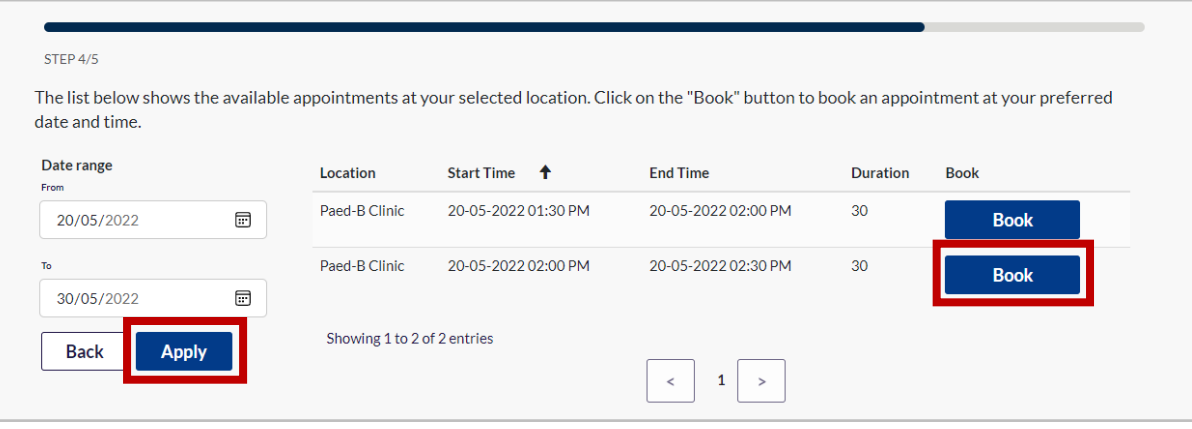

#### **Note:**

- If there are no times available at your chosen vaccine location, you can click *Back* and find a new location.
- A *'Sorry! This session is no longer available. Please select another time.'* message will appear at the top of the screen if an appointment is no longer available. If this happens, you will need to select another appointment.

#### Step 13

You will now see an *All done!* webpage confirming your vaccine appointment.

Please remember to sign out after you're done be selecting your name in the top right corner and clicking *Sign out* in the drop-down menu.

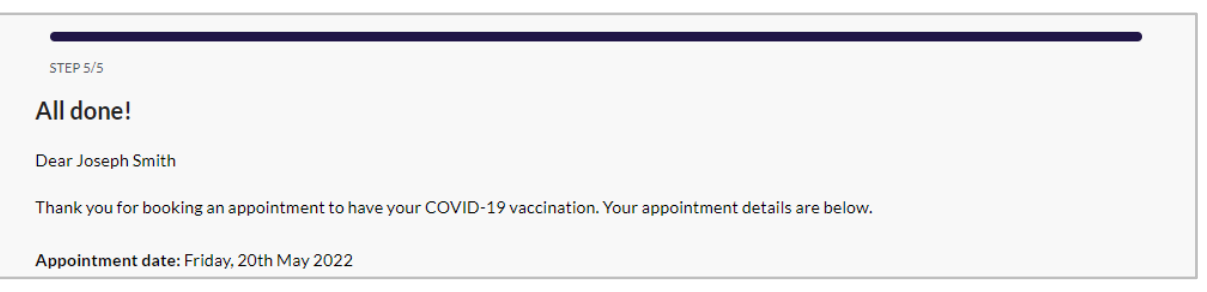

You will also receive a confirmation email. Please check your spam or junk folder if you have not received this email.

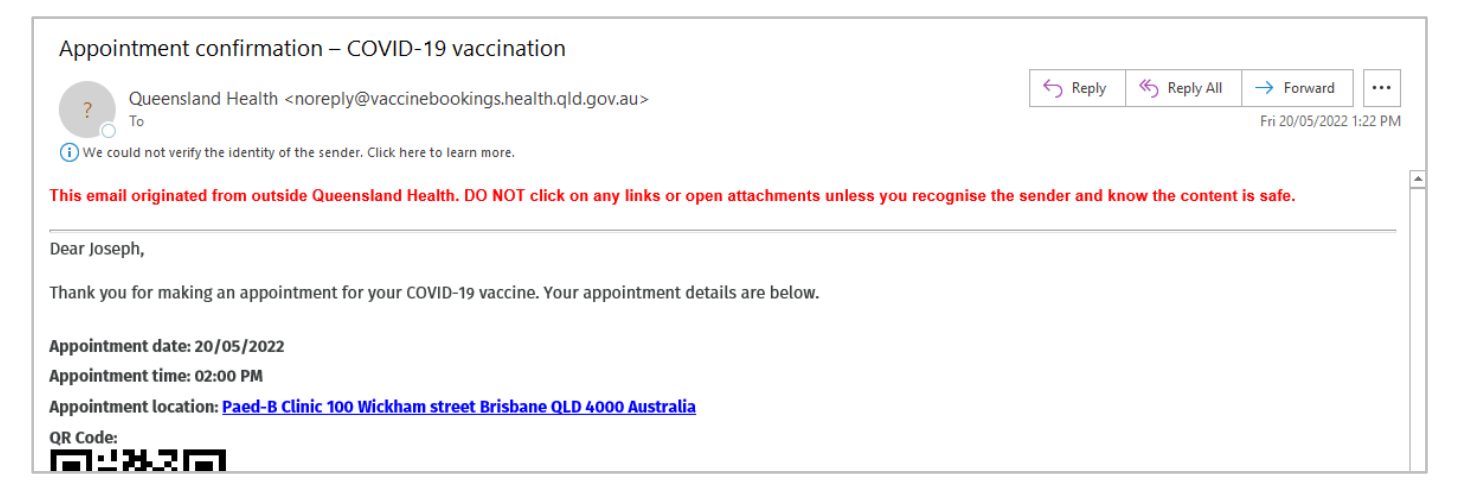